# **Technical Bulletin**

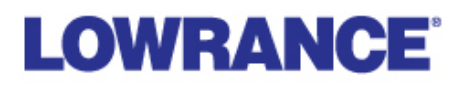

**TB-135034 / April 15, 2020**

# **Ghost software update available**

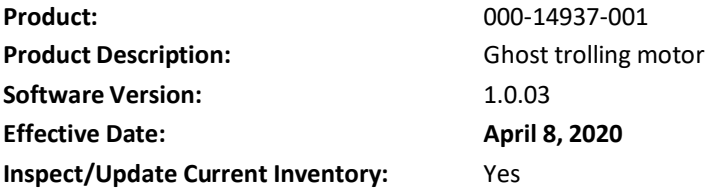

Ghost Trolling Motor software version 1.0.03 is now available for download via the Lowrance mobile app or via a compatible display connected to a NMEA 2000® network. The Lowrance mobile app is available for iPhone or iPad at <https://apps.apple.com/us/app/lowrance-fishing-navigation/id1463931486> and available for Android devices at [https://play.google.com/store/apps/details?id=com.lowrance.Lowrance&hl=en\\_US.](https://play.google.com/store/apps/details?id=com.lowrance.Lowrance&hl=en_US)

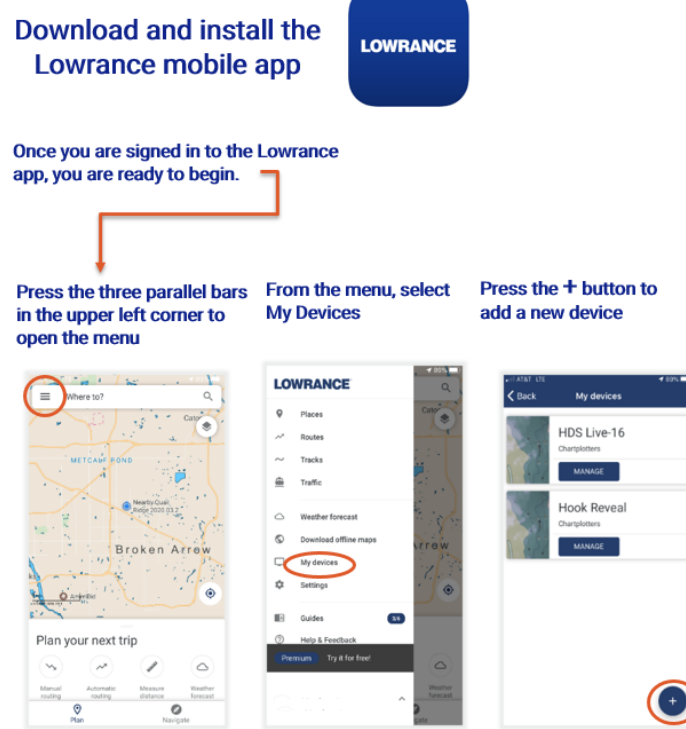

**LOWRANCE** 

## **Updating Trolling Motor Software via the Lowrance app**

- 1. After downloading the Lowrance app, follow the onscreen instructions to pair your device with the Ghost Trolling Motor.
- 2. Once this process is complete, select Manage My Devices.
- 3. Select Ghost from the list, select Update firmware and proceed with the onscreen instructions.

### **Updating Trolling Motor Software from a compatible display**

- 1. Go t[o https://downloads.lowrance.com/,](http://downloads.lowrance.com/) select Ghost Trolling Motor from the dropdown list.
- 2. Scroll to the bottom of the list and save the .swup file. Place the .swup file onto a microSD card.
- 3. With Ghost powered on in the stowed or deployed position, insert the microSD card into the display. Select Files/Storage, select the microSD Card and then select the .swup file. Check the box on the right hand side of the screen next to Ghost Trolling Motor and select Upgrade.
- 4. Once your screen displays download complete, the LEDs on the Ghost foot pedal will begin to flash, followed by the directional indicator on the head. Please do not power cycle at this time, as the foot pedal and head are being upgraded. Once your 24/36 LEDs return to a solid state, the trolling motor will be fully upgraded and ready to use.

### **Issue**

We have received some reports about the motor trying to turn when stowed, while in a navigation mode. This software resolves that issue.

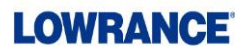